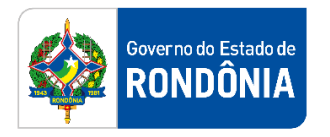

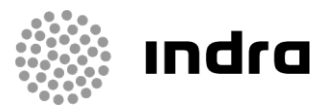

SIGEF/RO – Sistema Integrado de Planejamento e Gestão Fiscal do Estado de Rondônia

# **MANUAL DE PROCEDIMENTO DO USUÁRIO**

**Módulo de Precatórios**

Porto Velho, Abril/2021

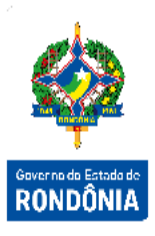

## **Sumário**

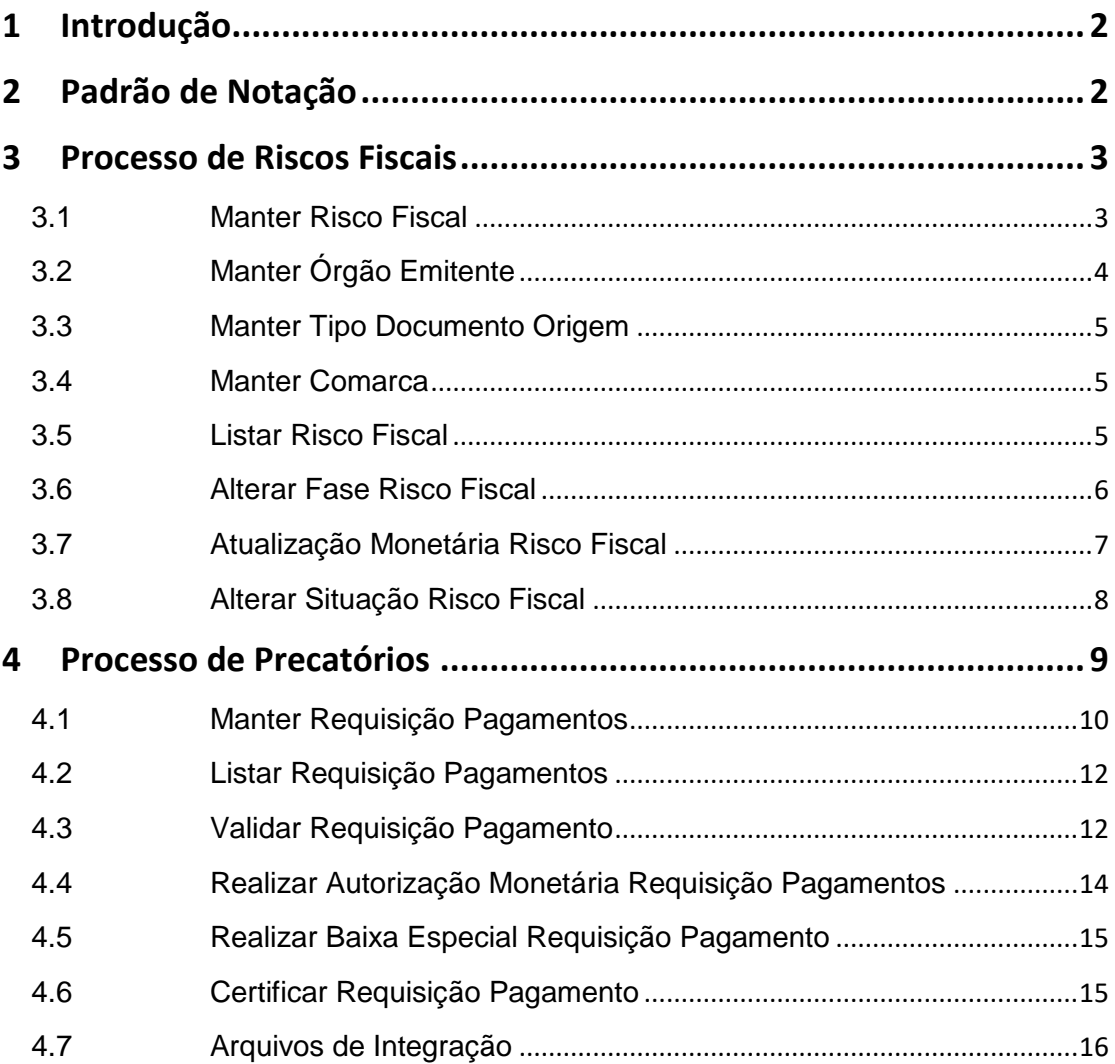

A Sistema Integrado de Planejamento e Gestão Fiscal - SIGEF 1Sistema Integrado de Planejamento e Gestão Fiscal – SIGEF

#### <span id="page-2-0"></span>**1 Introdução**

Este documento apresenta um estudo analítico dos processos de Riscos Fiscais e Precatórios no Módulo de Precatórios do SIGEF, de suas funcionalidades, legislação, funções, competências, dimensão e interfaces.

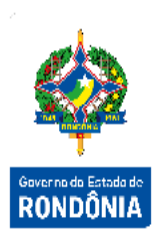

### <span id="page-2-1"></span>**2 Padrão de Notação**

Os padrões de notação referenciam eventos significativos para a representação gráfica do fluxo de um processo, possibilitando a compreensão pelo público interessado do sincronismo das atividades desenvolvidas, dos recursos humanos, materiais mobilizados e, principalmente, das informações produzidas e disponibilizadas.

Para a correta compreensão, o fluxo do processo deve ser lido no sentido da esquerda para a direita e de cima para baixo, seguindo-se a direção das setas que ligam os eventos ali representados.

Os Padrões de Notação utilizados nos fluxos do processo são os que seguem:

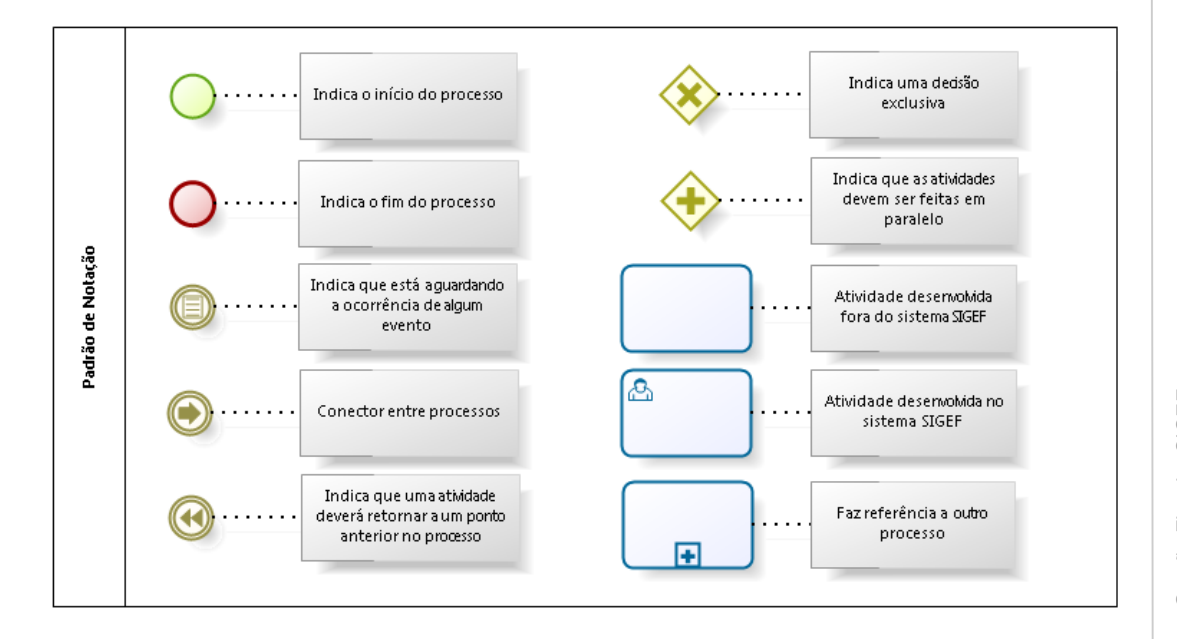

Nos próximos tópicos, logo após a demonstração do fluxo de cada processo, serão descritos os procedimentos, seus aspectos técnicos, unidades envolvidas, bem como a indicação da funcionalidade que os automatizam no SIGEF.

#### <span id="page-3-0"></span>**3 Processo de Riscos Fiscais**

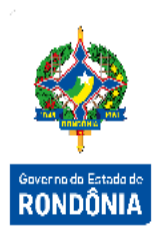

Riscos Fiscais são possibilidades de ocorrências de eventos capazes de afetar as contas públicas, comprometendo o alcance dos resultados fiscais estabelecidos como metas e objetivos. Para que esses eventos sejam classificados como riscos fiscais, uma condição necessária é que os mesmos não possam ser controlados ou evitados pelo Estado. Dessa forma, enquanto gastos imprevistos, decorrentes, por exemplo, de decisões judiciais desfavoráveis ao Estado, são considerados riscos fiscais, despesas oriundas de decisões ou políticas governamentais, como, por exemplo, auxílios, não são considerados riscos fiscais, ainda que acarretem desvios das metas fiscais.

O fluxo abaixo e as funcionalidades apresentadas detalham o processo de registro dos Riscos Fiscais no SIGEF.

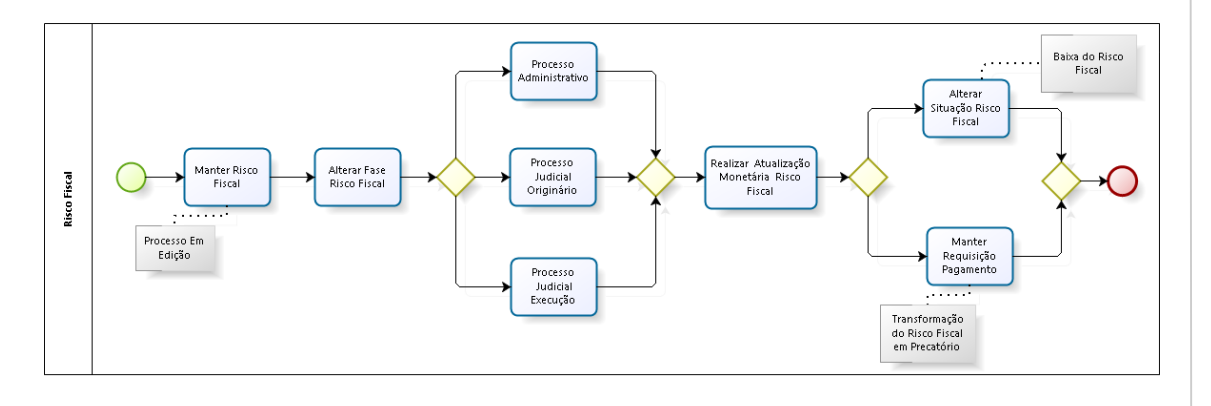

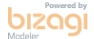

#### <span id="page-3-1"></span>**3.1 Manter Risco Fiscal**

Tem por objetivo o cadastro inicial dos riscos fiscais de acordo com sua origem: **Administrativo**, **Judicial Originário** (quando o processo está em fase inicial) ou **Judicial em Execução** (quando o processo está em fase de cumprimento de setença). Nesta funcionalidade não ocorrem registros contábeis.

Se a origem do Risco Fiscal for **Administrativo** deverá ser informado o campo Processo SGPe obrigatoriamente, sendo este número de processo único por Risco Fiscal ativo.

Não poderão ser informados os campos Tribunal, Comarca e Processo Judicial, estes referemse aos tipos **Judicial Originário** e **Judicial em Execução**. O número do Processo Judicial deverá ser único por Risco Fiscal ativo.

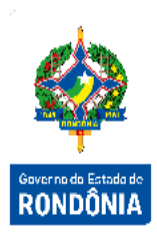

Além da origem, o usuário deverá informar a Natureza do Risco: se Alimentar ou Comum. Também é necessário detalhar a natureza: Pessoal, Benefícios da Previdência, Fornecedores ou Terceiros.

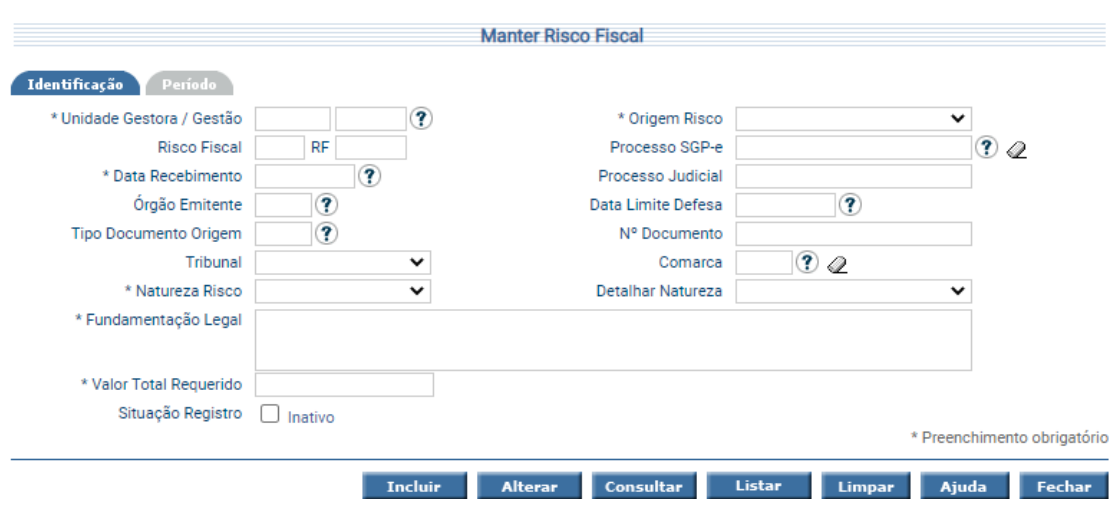

Após cadastrado o Risco Fiscal, este somente poderá ser alterado se sua fase for igual a "Processo em Edição", o que será detalhado no item 3.6 'Alterar Fase Risco Fiscal'.

Na aba período deverá ser informado o período referente ao Risco Fiscal cadastrado.

#### <span id="page-4-0"></span>**3.2 Manter Órgão Emitente**

O Órgão Emitente é utilizado para definir qual foi o órgão que emitiu o respectivo documento que está sendo cadastrado no Risco Fiscal.

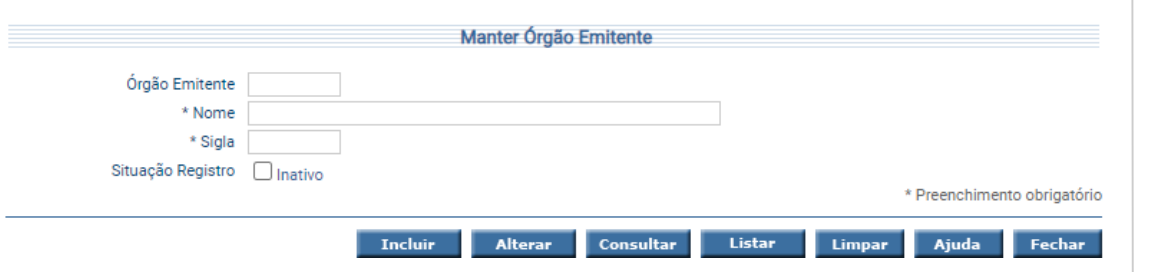

Para cadastrar um órgão emitente, o usuário deverá preencher os campos nome e sigla. O sistema gerará um código sequencial automaticamente.

#### <span id="page-5-0"></span>**3.3 Manter Tipo Documento Origem**

O Tipo Documento Origem é utilizado no cadastro do Risco Fiscal para definir a origem do risco que está sendo cadastrado, como tipo de documento podemos ter como exemplo: AI - Auto de Infração, CDA - Certidão de Dívida Ativa e outros.

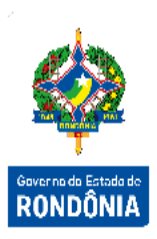

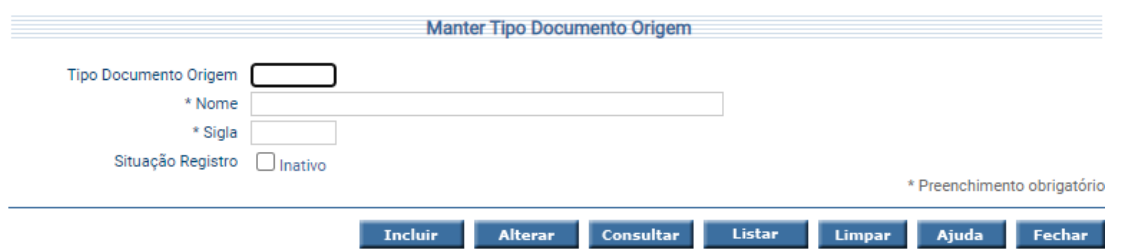

Para cadastrar um tipo de documento origem, o usuário deverá preencher os campos nome e sigla. O sistema gerará um código sequencial automaticamente.

#### <span id="page-5-1"></span>**3.4 Manter Comarca**

A comarca é a circunscrição judiciária, sob a jurisdição de um ou mais juízes de direito, onde o processo judicial teve origem.

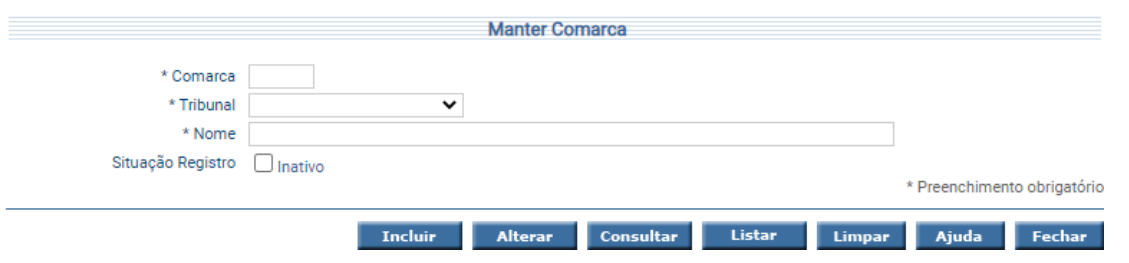

Para cadastrar a comarca, o usuário deverá preencher todos os campos e confirmar.

#### <span id="page-5-2"></span>**3.5 Listar Risco Fiscal**

Para consultas os Riscos Fiscais cadastrados, o usuário deverá utilizar a funcionalidade Listar Risco Fiscal. Podem ser utilizados os seguintes filtros: número do Risco Fiscal, número de processo (administrativo ou judicial) ou período.

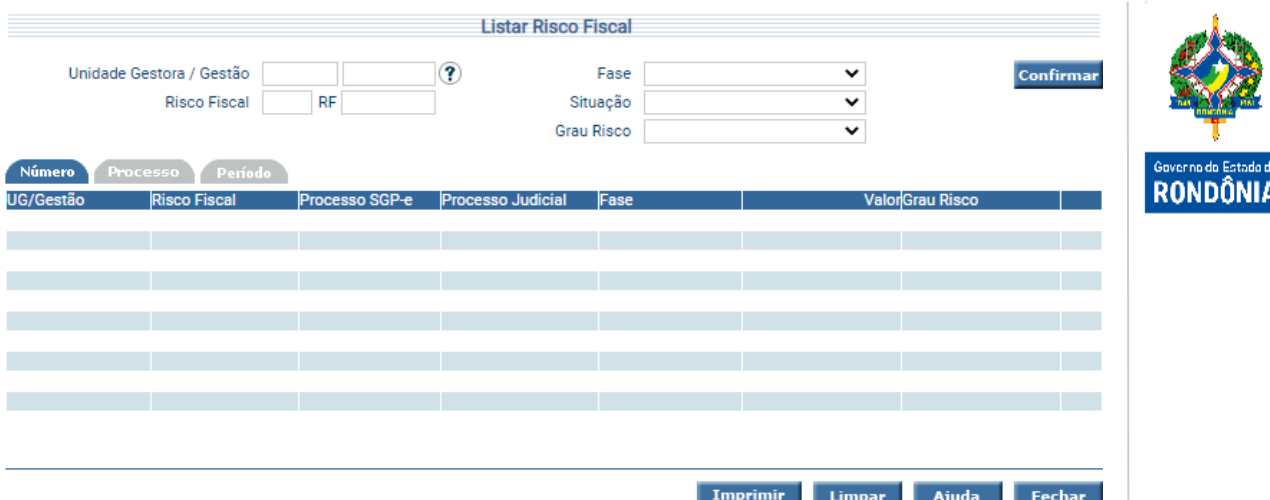

Clique sobre a pasta desejada e preencha a informação solicitada. Depois, clique em **Confirmar**.

#### <span id="page-6-0"></span>**3.6 Alterar Fase Risco Fiscal**

Tem por objetivo alteração de fases do Risco Fiscal e registro das respectivas contábilizações. A alteração da fase deve seguir a sequencia do andamento processual:

Processo Administrativo **>>** Processo Judicial Originário **→** Processo Judicial Execução

A primeira fase de um Risco Fiscal é "Processo Em Edição" a qual é associada no momento do cadastro do Risco Fiscal, na funcionalidade anterior. Caso seja necessário retroceder para uma fase anterior, o Risco Fiscal deve ser colocado na fase "Processo Em Edição" e depois colocar o mesmo na fase anterior desejada.

Cada fase tem uma contabilização distinta, o que pode ser verificado na *Rotina Contábil nº 30 – Módulo de Precatórios*. Cada fase gera uma Nota Lançamento - NL, registrando os eventos correspondentes, e quando houver alteração de fase diferente de "Processo Em Ediçao", o sistema realiza o estorno da contabilização da fase atual e efetua o registro contábil da nova.

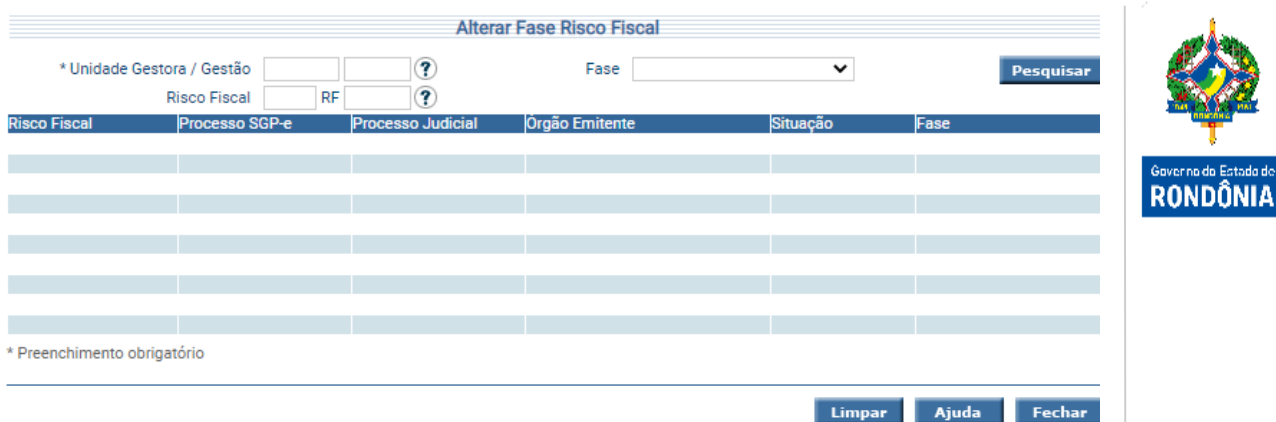

Após pesquisar na tela incial e clicar no Risco Fiscal desejado, a tela abaixo será apresentada onde, a tabela superior refere-se aos dados atuais do Risco e a tabela inferior estão os campos de alteração de fase do Risco Fiscal.

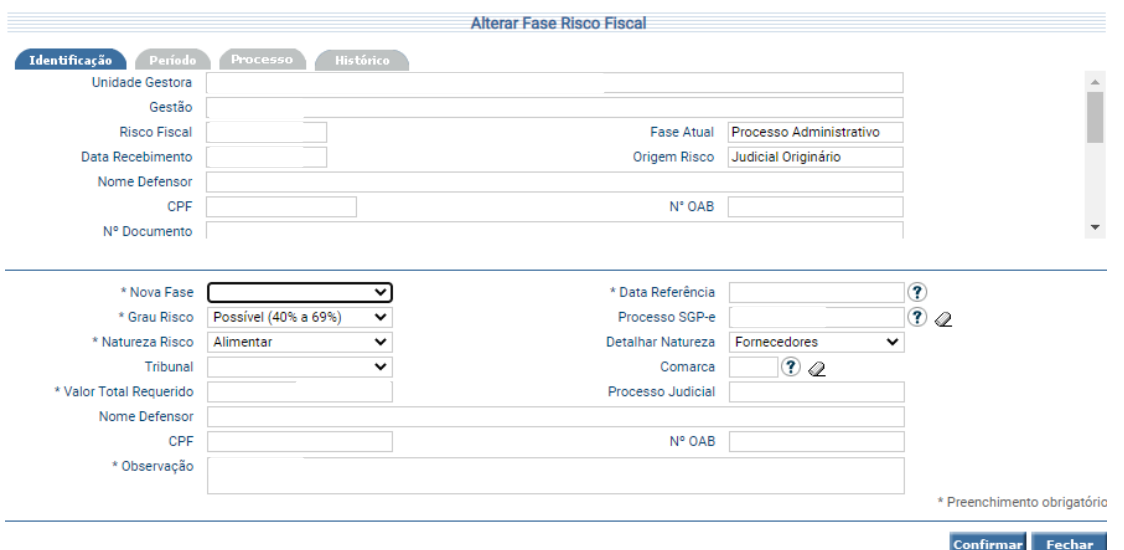

A segunda aba Período apresenta as informações referentes ao período do Risco Fiscal. Na aba Processo o histórico dos processos das fases é apresentado e a última aba apresenta o histórico das situações que aquele Risco Fiscal passou, com informações de Nota Lançamento, Valor, data e observações.

#### <span id="page-7-0"></span>**3.7 Atualização Monetária Risco Fiscal**

Funcionalidade responsável por realizar a atualização dos valores do Risco Fiscal ativo.

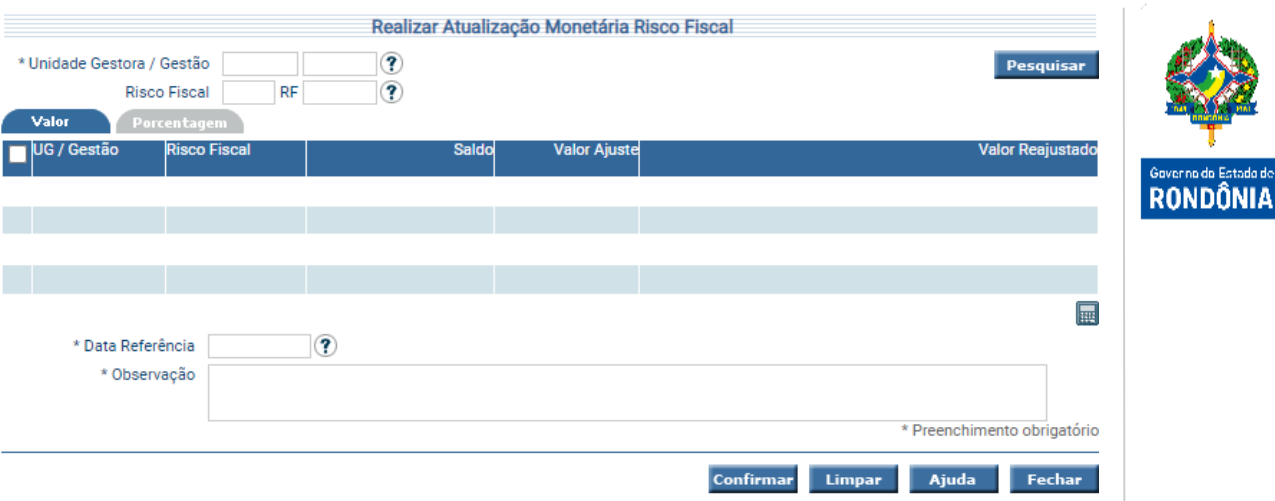

Para registrar uma atualização, o usuário deverá pesquisar o Risco Fiscal, informar o valor no campo Valor Ajuste (podendo ser positivo ou negativo), marcar o checkbox correspondente ao registro e clicar na calculadora (Calcular Atualização Monetária).

Após informar a data de referência e observação, o usuário deverá clicar em **Confirmar**. Ao confirmar a atualização, será gerada automaticamente uma Nota Lançamento com o valor da atualização monetária.

#### <span id="page-8-0"></span>**3.8 Alterar Situação Risco Fiscal**

Para realizar a baixa do Risco Fiscal, o usuário deverá utilizar a funcionalidade "**Alterar Situação Risco Fiscal**". Abaixo as situações que poderão ser selecionadas:

- Em Andamento está em desenvolvimento;
- $\triangleright$  Baixa por Arquivamento Definitivo arquivamento do Risco;
- Baixa por Compensação compensaçao do valor entre o Ente e o Favorecido;
- $\triangleright$  Baixa por Êxito ganho do Ente;
- Baixa por Pagto Parcelado pagamento parcelado do valor devido;
- Baixa por Pagto Único pagamento único do valor devido;
- $\triangleright$  Baixa por RPP/RPV Parcial parte do valor vira precatório;

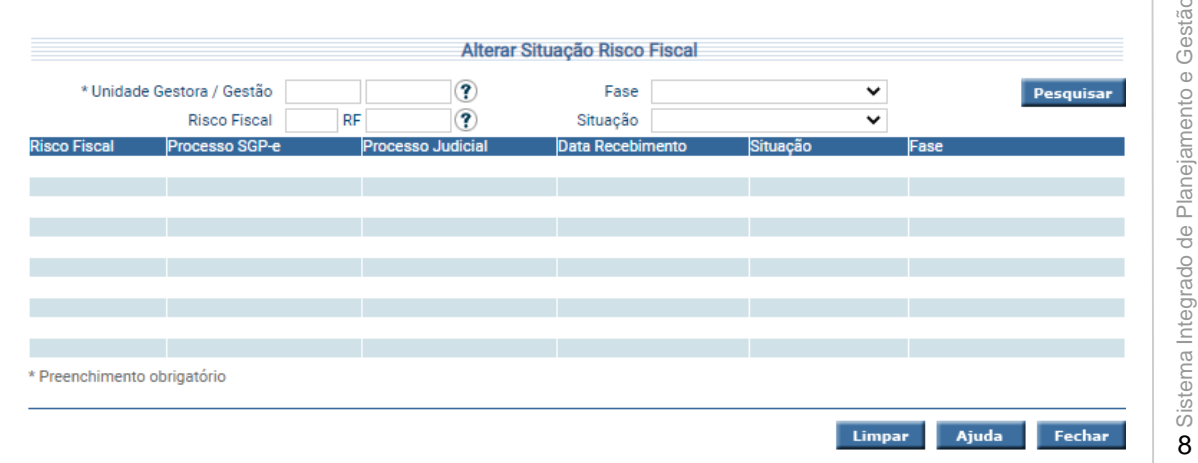

Para realizar a alteração de situação, o usuário deverá selecionar a Nova Situação, preencher a observação, a data e confirmar. O sistema irá gerar uma Nota Lançamento estornando os valores contabilizados no Risco Fiscal de acordo com sua Origem.

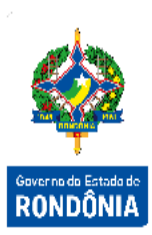

Além de realizar a baixa do Risco Fiscal é possível que este se transforme em um Precatório, o usuário deverá utilizar a funcionalidade "**Manter Requisição Pagamento**", informando o número do Risco Fiscal correspondente. O Risco Fiscal não pode estar na fase "Em Edição" e sua situação deve ser "Em Andamento" ou "Baixa por RPP/RPV Parcial". Esta funcionalidade será detalhada nos próximos itens referentes a Precatórios.

#### <span id="page-9-0"></span>**4 Processo de Precatórios**

Precatórios são requisições de pagamento expedidas pelo Judiciário para cobrar de municípios, Estados ou da União, assim como de autarquias e fundações, o pagamento de valores devidos após condenação judicial definitiva. Abaixo será apresentado o fluxo deste processo e as funcionalidades associadas a ele.

O precatório é expedido pelo presidente do tribunal onde o processo tramitou, após solicitação do juiz responsável pela condenação. Os precatórios podem ter natureza alimentar (decisões sobre salários, pensões, aposentadorias, indenizações por morte ou invalidez, benefícios previdenciários, créditos trabalhistas, entre outros) ou natureza comum (decisões sobre desapropriações, tributos, indenizações por dano moral, entre outros).

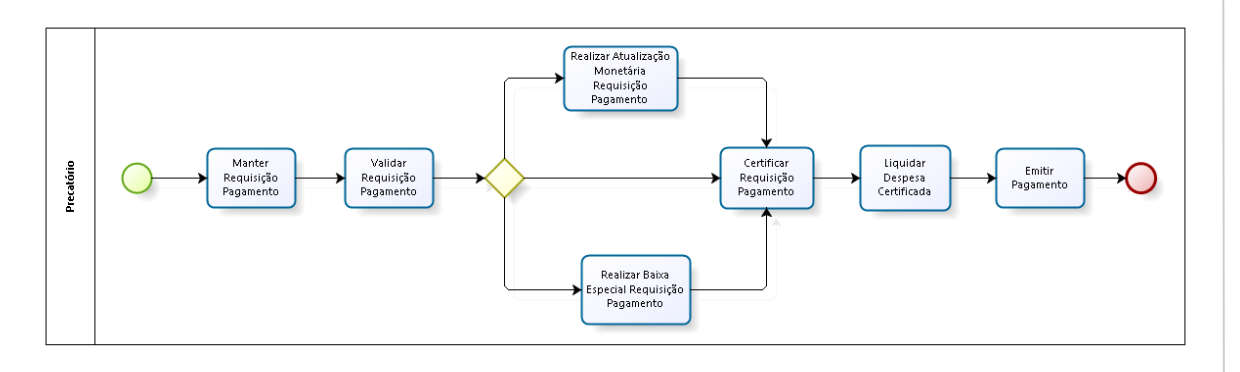

9Sistema Integrado de Planejamento e Gestão Fiscal – SIGEF

Sistema Integrado de Planejamento e Gestão Fiscal - SIGEF

9

#### <span id="page-10-0"></span>**4.1 Manter Requisição Pagamentos**

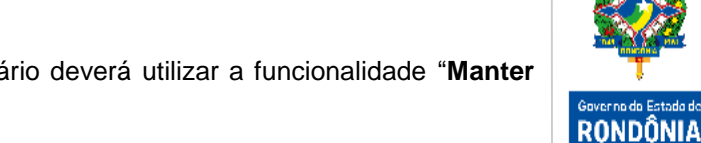

Para cadastrar um precatório no SIGEF, o usuário deverá utilizar a funcionalidade "**Manter Requisição Pagamento**".

Na aba Identificação o usuário deverá preencher todas as informações referentes à comunicação formal emitida pela Justiça requisitando ao Estado o pagamento do precatório. Nesta funcionalidade não ocorrem registros contábeis.

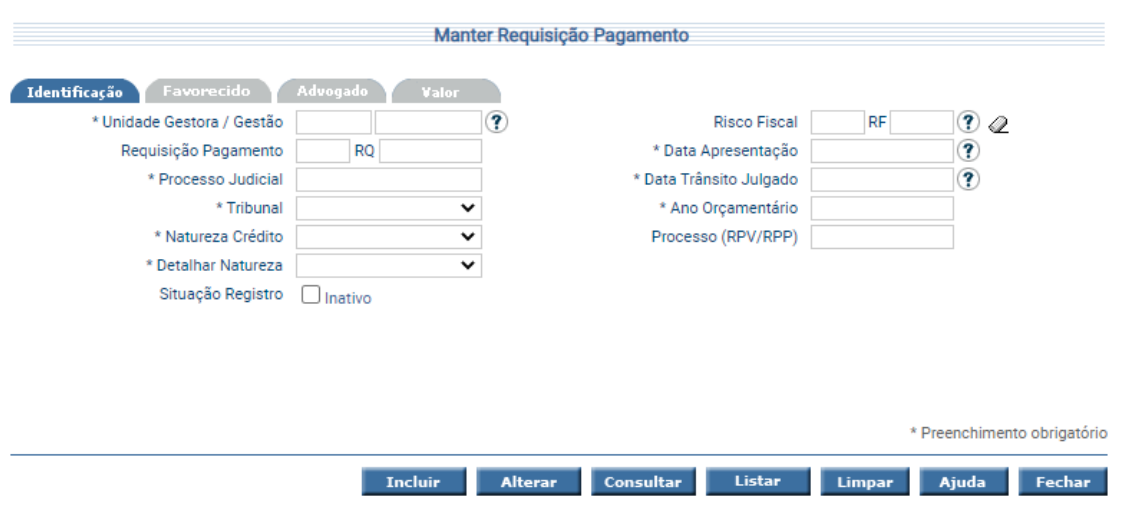

Na aba Favorecido o usuário deverá cadastrar as informações das partes que tem direto a receber do Estado o valores estipulados na Requisição de Pagamento. Os valores poderão ser do tipo: Principal, Honorários Adv. Sucumbenciais, Honorários Periciais, Custas ou Outros.

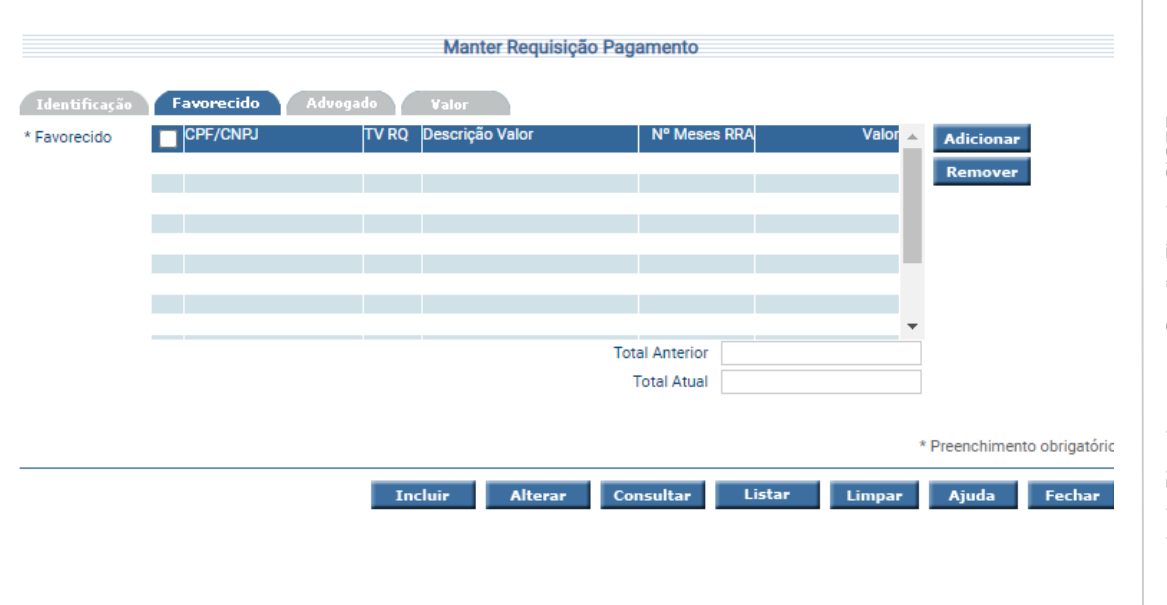

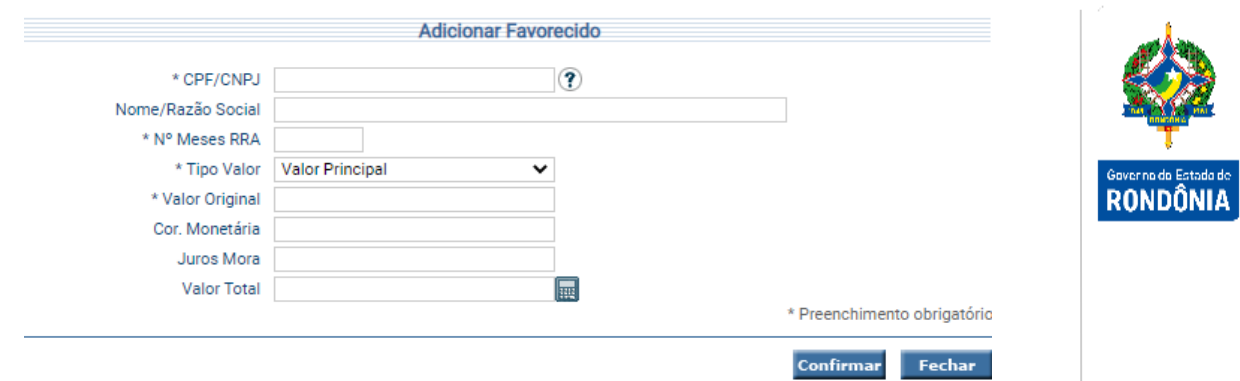

Na aba Advogado serão informados os advogados envolvidos no processo.

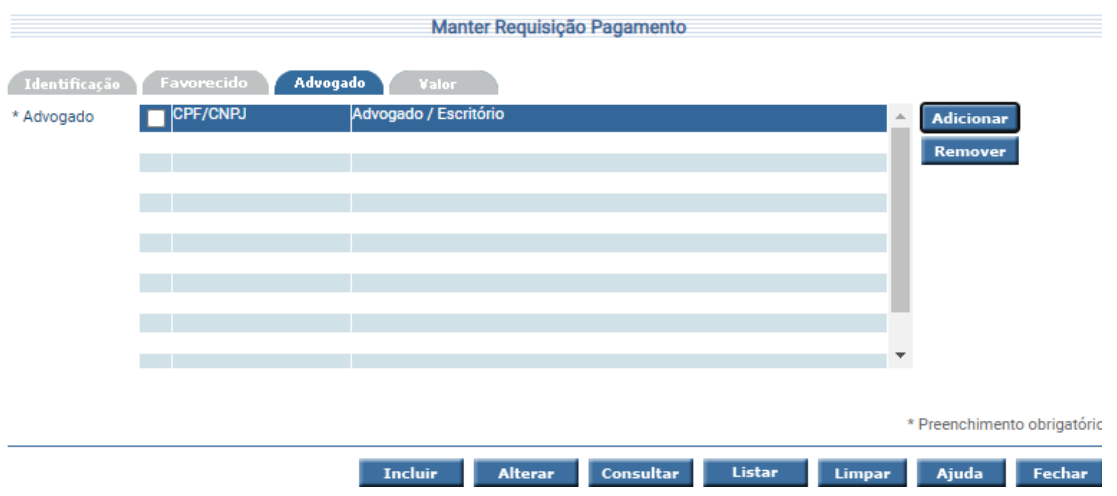

A última aba referente a Valor, será preenchida automaticamente de acordo com os dados informados na aba Favorecido.

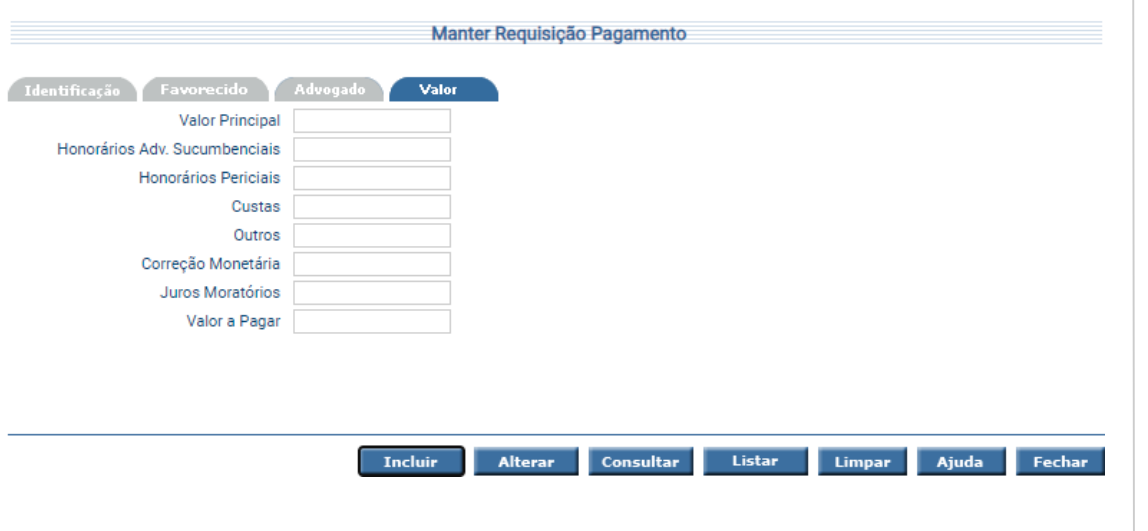

Para incluir uma Requisição Pagamento, preencha os campos da tela e escolha **Incluir**.

Para consultar, informe o código da UG e da Requisição Pagamento e escolha **Consultar**.

O sistema irá montar a tela com as informações referentes a esse registro. Efetue as alterações necessárias e tecle em **Alterar**.

A opção **Listar** permite que o usuário selecione o registro desejado por meio de lista auxiliar.

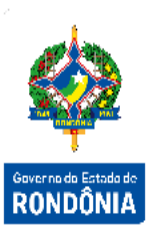

#### <span id="page-12-0"></span>**4.2 Listar Requisição Pagamentos**

Para consultar as Requisições de Pagamento cadastradas, o usuário poderá utilizar a funcionalidade Listar Requisição Pagamento.

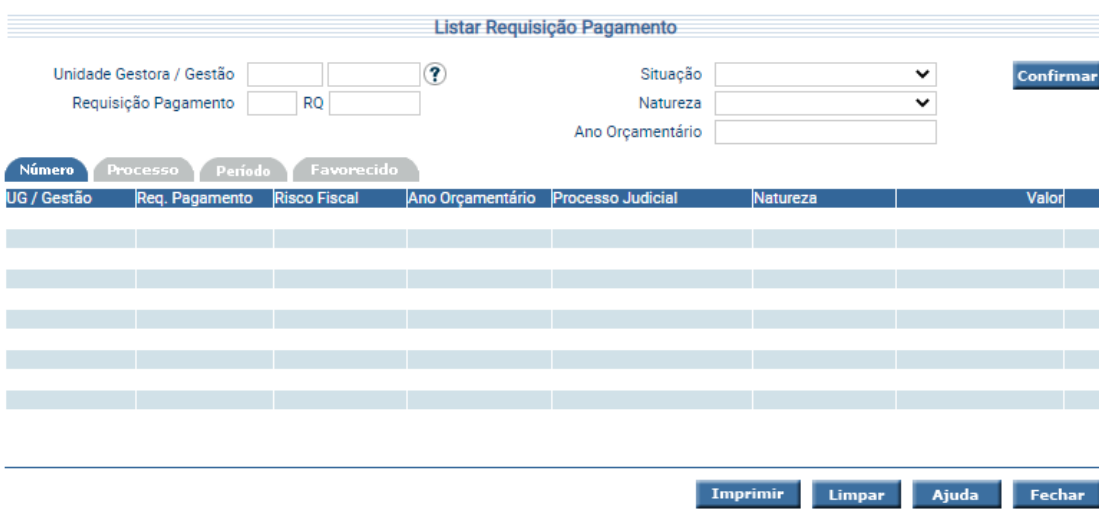

Preencha as informações solicitadas e pressione **Confirmar**. O sistema irá listar as Requisições de Pagamento que atendam integralmente ao critério informado, possibilitando em seguida, a impressão de relatório, selecionando **Imprimir**.

Um clique na coluna Req. Pagamento permite o detalhamento da Requisição Pagamento e um clique na coluna Risco Fiscal permite o detalhamento do Risco Fiscal.

#### <span id="page-12-1"></span>**4.3 Validar Requisição Pagamento**

A funcionalidade "**Validar Requisição Pagamento**" é responsável pela geração dos lançamentos contábeis referentes às requisições de pagamentos cadastradas.

Na primeira aba Validação, serão apresentadas todas as Requisições de Pagamentos ativas, de acordo com a pesquisa do usuário. O usuário poderá selecionar quantos registros desejar, informar a data referência e confirmar. Neste momento, o sistema irá registrar as Notas Lançamentos referentes às contabilizações das Requisições de Pagamento (*Rotina Contábil nº 30 – Módulo de Precatórios)*.

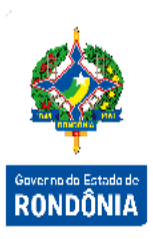

Caso o usuário valide determinada Requisição de Pagamento e verifique alguma inconsistência, poderá Cancelar, na segunda aba. Este cancelamento gerará uma Nota Lançamento de estorno contábil do documento.

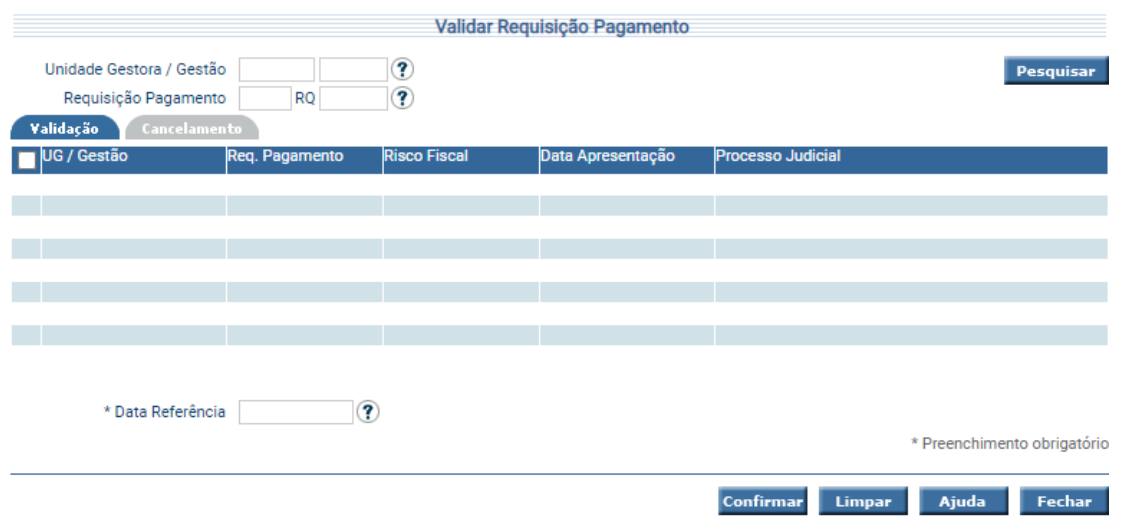

A ação de uma Requisição de Pagamento pode ser enquadrada como RPV (Requisição de Pequeno Valor) ou RPP (Precatório) dependendo do valor total da Requisição de Pagamento, de acordo com as regras abaixo:

- Se o valor total da RQ for MENOR OU IGUAL ao número de salários mínimos multiplicado pelo valor do salário mínimo esta se enquadra como RPV (Requisição de Pequeno Valor);
- Se o valor total da RQ for MAIOR que o número de salários mínimos multiplicado pelo valor do salário mínimo esta se enquadra como RPP (Precatório).

A atualização do valor do salário mínimo deverá ser realizada pelo usuário através da funcionalidade "**Manter Salário Mínimo**".

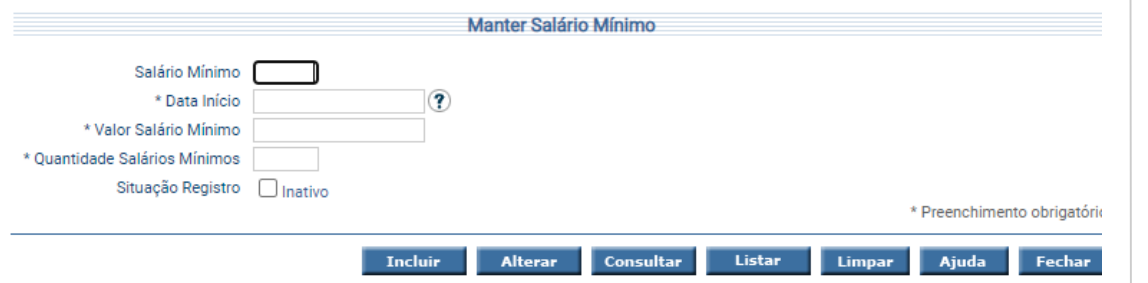

Após validar uma requisição de pagamento, as informações de Identificação não poderão ser alteradas na tela Manter Requisição Pagamento. Nesta funcionalidade poderá ser alterado o Favorecido, desde que não haja alteração de valor e o Advogado.

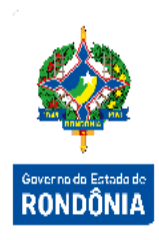

Caso exista necessidade de alterar determinadas informações de identificação da RQ, o usuário poderá utilizar a funcionalidade "**Ajustar Requisição Pagamento**". Nesta tela poderão ser alteradas as informações da Natureza do Crédito e o seu detalhamento, bem como alterar a Unidade Gestora Executora.

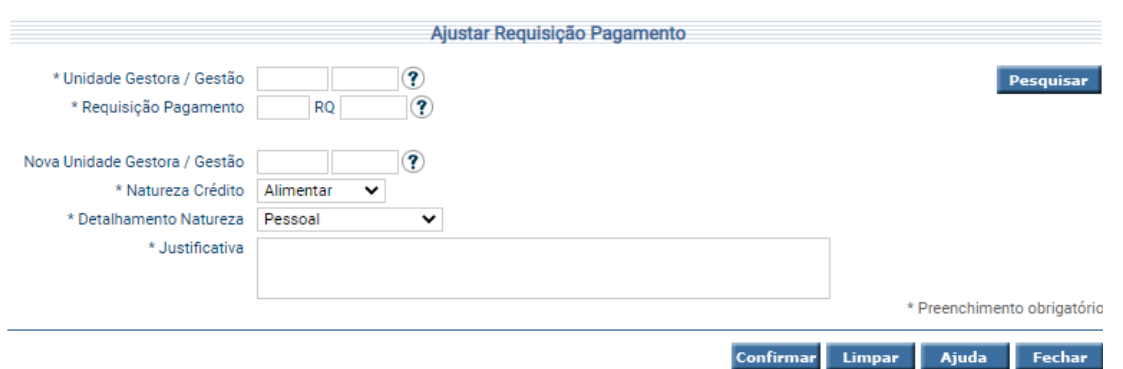

Para ajustar uma Requisição de Pagamento, informe a UG/Gestão e o número da RQ e tecle em **Pesquisar**. Os dados da Requisição de Pagamento serão exibidos. Preencha os campos desejados para alteração e clique em **Confirmar**.

#### <span id="page-14-0"></span>**4.4 Realizar Autorização Monetária Requisição Pagamentos**

Funcionalidade responsável por realizar a atualização dos valores da Requisição de Pagamento ativa.

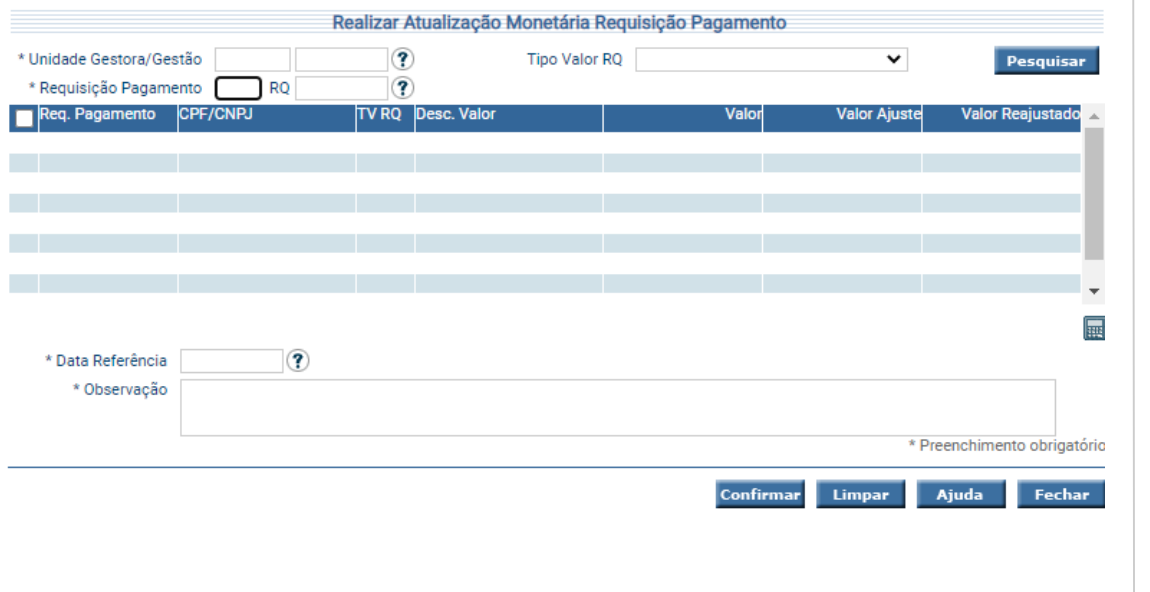

Para registrar uma atualização, o usuário deverá pesquisar a Requisição Pagamento, informar o valor no campo Valor Ajuste (somente valor maior que zero), marcar o checkbox correspondente ao registro e clicar na calculadora (Calcular Atualização Monetária). Após informar a data de referência e observação, o usuário deverá clicar em **Confirmar**. Ao confirmar a atualização, será gerada automaticamente uma Nota Lançamento com o valor da atualização monetária.

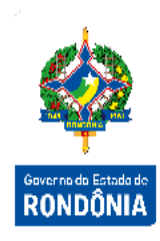

#### <span id="page-15-0"></span>**4.5 Realizar Baixa Especial Requisição Pagamento**

A funcionalidade "**Realizar Baixa Especial Requisição Pagamento**" é responsável pela baixa total ou parcial dos valores dos Favorecidos que fazem parte da Requisição Pagamento.

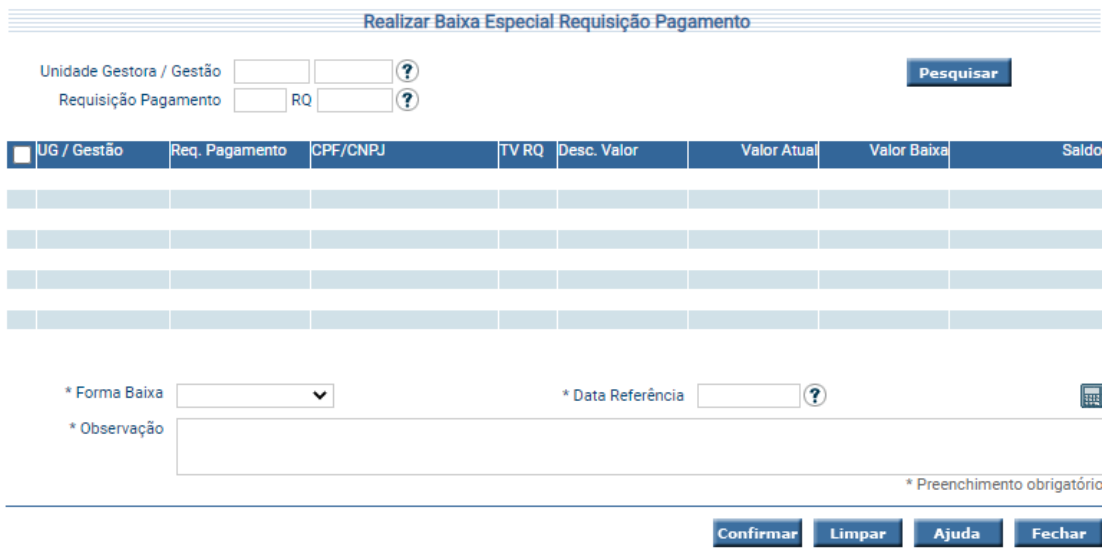

O usuário deverá consultar a Requisição Pagamento, preencher a data referência, a observação e a Forma Baixa que poderá ser: Acordo Direto, Alteração TJ, Cancelamento, Compensação, Leilão ou Renúncia.

#### <span id="page-15-1"></span>**4.6 Certificar Requisição Pagamento**

Funcionalidade responsável pela certificação dos valores dos Favorecidos que fazem parte da Requisição Pagamento.

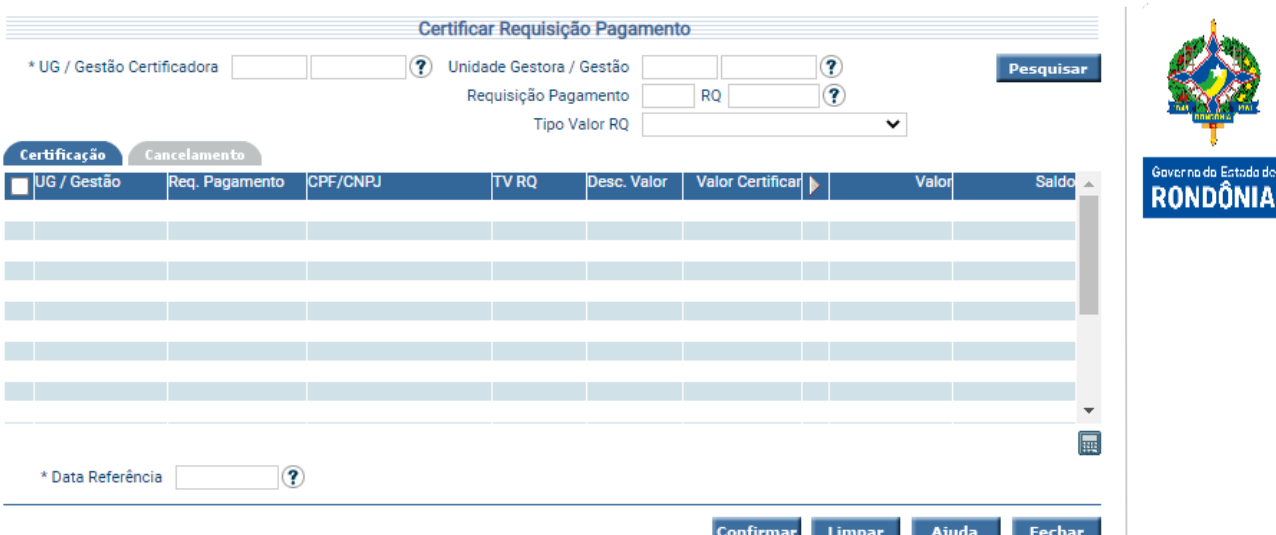

O usuário deverá informar a UG/Gestão Certificadora obrigatoriamente para pesquisar os registros ativos que serão certificados. Ao selecionar o registro desejado, o usuário deverá preencher as informações.

A Unidade Gestora Certificadora do RPV sempre será a Procuradoria Geral do Estado – PGE. Para os Precatórios a Unidade Gestora Certificadora será o Tribunal de Justiça do Estado – TJ. E a executora será a unidade gestora Encargos Gerais do Estado.

Após Certificar Requisição Precatório, o processo segue o fluxo da execução orçamentária padrão: Liquidar Despesa Certificada, Solicitar Repasse Financeiro (para fontes controladas), Preparação Pagamento e Ordem Bancária. Tais funcionalidades podem ser verificadas no Manual de Procedimento do Usuário, dentro do SIGEF, na aba Manuais.

#### <span id="page-16-0"></span>**4.7 Arquivos de Integração**

O SIGEF possui três funcionalidades relacionadas à homologação de arquivos recuperados de webservice, para o caso de existir a possibilidade e necessidade.

As duas primeiras, chamadas "**Homologar Precatório TJ**" e "**Homologar Arquivos Precatórios – UG**", são utilizadas para verificar as possíveis inconsistências de registros recebidos e homologá-los para seguir o fluxo normal após correção.

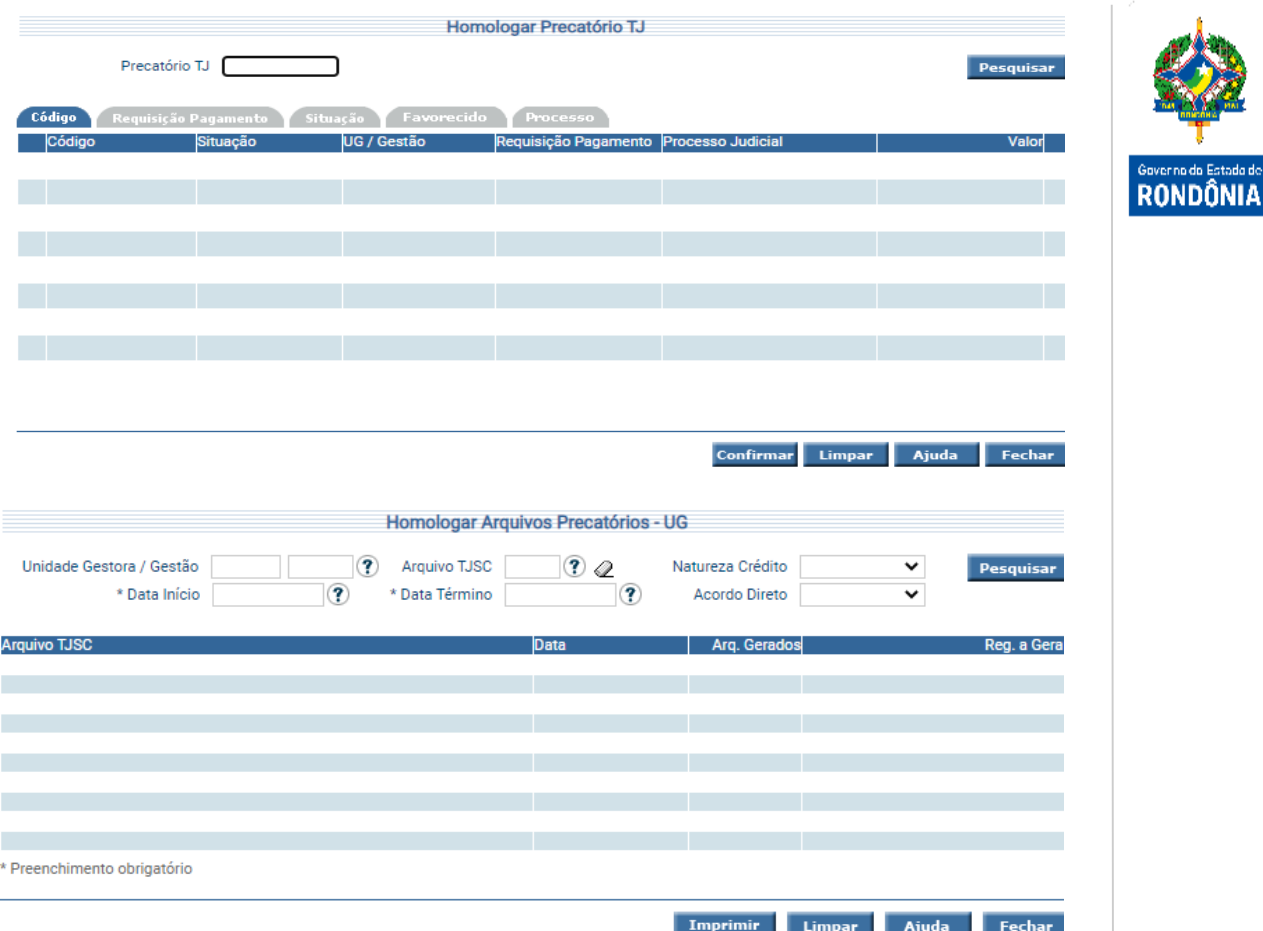

A última é utilizada para contabilizar os registros que já foram devidamente baixados, chamada "**Homologar Pagamentos Precatório TJ**" (Execução em Lote).

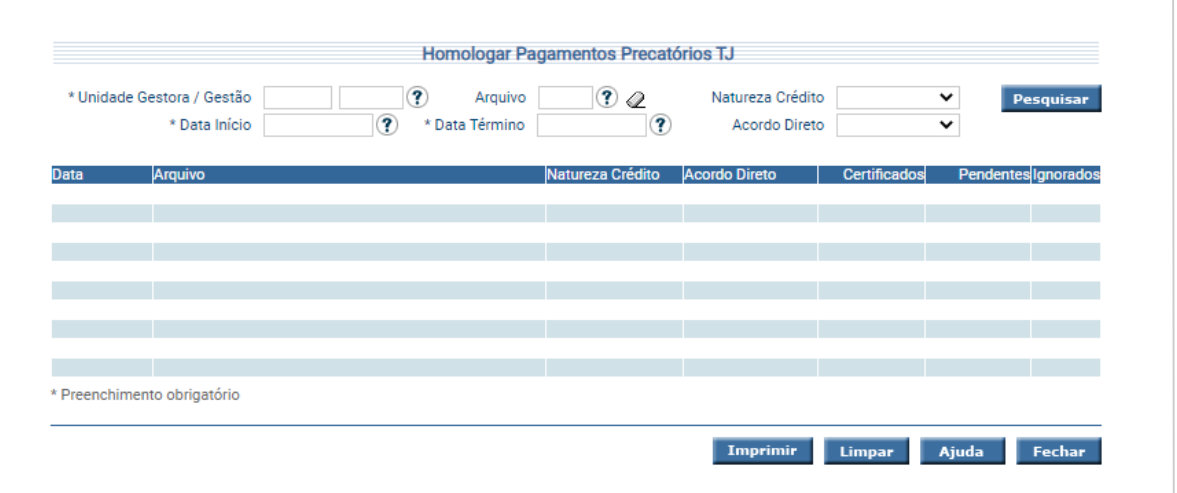

Sistema Integrado de Planejamento e Gestão Fiscal - SIGEF 17Sistema Integrado de Planejamento e Gestão Fiscal - SIGEF  $17$